# **iEM2100-Serie**

# **Energiezähler**

# **Benutzerhandbuch**

**7DE02-0361-00 05/2015**

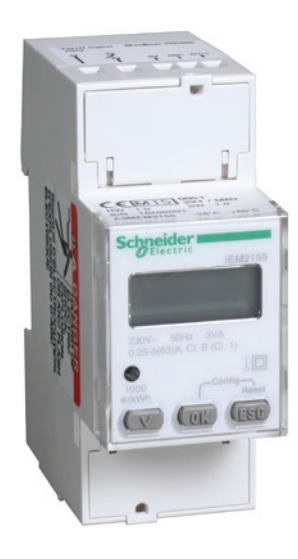

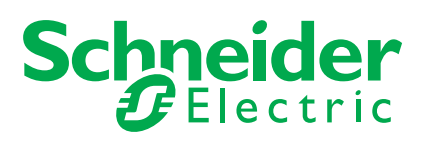

# **Sicherheitshinweise**

## **Wichtige Informationen**

**Lesen Sie diese Anweisungen sorgfältig durch und machen Sie sich vor Installation, Betrieb und Wartung mit dem Gerät vertraut. Die nachstehend aufgeführten Warnhinweise sind in der gesamten Dokumentation sowie auf dem Gerät selbst zu finden und weisen auf potenzielle Risiken und Gefahren hin oder heben bestimmte Informationen hervor, die eine Vorgehensweise verdeutlichen oder vereinfachen.**

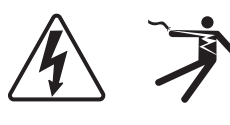

Der Zusatz eines Symbols zu den Sicherheitshinweisen "Gefahr" oder "Warnung" deutet auf eine elektrische Gefahr hin, die zu schweren Verletzungen führen kann, wenn die Anweisungen nicht befolgt werden.

Dieses Symbol steht für eine Sicherheitswarnung. Es macht auf die potenzielle Gefahr eines Personenschadens aufmerksam. Beachten Sie alle Sicherheitshinweise mit diesem Symbol, um schwere oder tödliche Verletzungen zu vermeiden.

# **GEFAHR**

**GEFAHR** weist auf eine unmittelbar gefährliche Situation hin, die bei Nichtbeachtung **zu schweren oder tödlichen Verletzungen** führt.

# **WARNUNG**

**WARNUNG** weist auf eine unmittelbar gefährliche Situation hin, die bei Nichtbeachtung **zu schweren oder tödlichen Verletzungen** führen kann.

# **A VORSICHT**

**VORSICHT** weist auf eine mögliche Gefahr hin, die bei Nichtbeachtung **zu leichten oder mittleren Verletzungen** führen kann.

# *HINWEIS*

**HINWEIS** verweist auf Vorgänge, bei denen keine Gefahr von Verletzungen besteht.

### **Bitte beachten**

Elektrische Geräte dürfen nur von Fachpersonal installiert, betrieben, bedient und gewartet werden. Schneider Electric haftet nicht für Schäden, die aufgrund der Verwendung dieses Materials entstehen.

Eine qualifizierte Person ist jemand, der Fertigkeiten und Wissen im Zusammenhang mit dem Aufbau, der Installation und der Bedienung von elektrischen Geräten und eine entsprechende Schulung zur Erkennung und Vermeidung der damit verbundenen Gefahren absolviert hat.

#### **Rechtliche Informationen**

Die Marke Schneider Electric und alle eingetragenen Marken von Schneider Electric Industries SAS, auf die in diesem Leitfaden Bezug genommen wird, sind Eigentum der Schneider Electric SA und ihrer Tochterunternehmen. Sie dürfen ohne schriftliche Genehmigung des Eigentümers zu keinem Zweck verwendet werden. Dieser Leitfaden und sein Inhalt sind geschützt im Sinne des französischen Gesetzes zum Schutz geistigen Eigentums (Code de la propriété intellectuelle français, nachfolgend als "das Gesetz" bezeichnet), insbesondere durch das Urheberrecht, das materielle Geschmacksmusterrecht und das Markenrecht. Außer zum persönlichen und privaten Gebrauch im Sinne dieses Gesetzes ist es untersagt, diesen Leitfaden oder seinen Inhalt ohne vorheriges schriftliches Einverständnis von Schneider Electric ganz oder teilweise wiederzugeben, auf welchem Informationsträger auch immer. Desgleichen ist es untersagt, Verknüpfungen zu dieser Website oder zu ihrem Inhalt einzurichten. Zu diesem persönlichen und privaten Gebrauch räumt Schneider Electric kein Recht oder keine Lizenz bezüglich dieses Leitfadens und seines Inhalts ein, mit Ausnahme einer nicht exklusiven Lizenz, ihn im vorliegenden Zustand und auf eigenes Risiko aufzurufen. Alle anderen Rechte sind vorbehalten.

Elektrisches Gerät sollte stets von qualifiziertem Personal installiert, betrieben und gewartet werden. Schneider Electric übernimmt keine Verantwortung für jegliche Konsequenzen, die sich aus der Verwendung dieser Publikation ergeben können.

Da sich Standards, Spezifikationen und Design von Zeit zu Zeit ändern, möchten wir Sie bitten, sich die Aktualität der in diesem Dokument enthaltenen Angaben bestätigen zu lassen.

## **Zusätzliche Informationen**

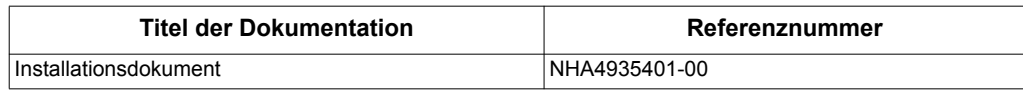

Diese technischen Veröffentlichungen sowie andere technische Informationen stehen auf www.schneider-electric.com zum Download bereit.

# **Inhaltsverzeichnis**

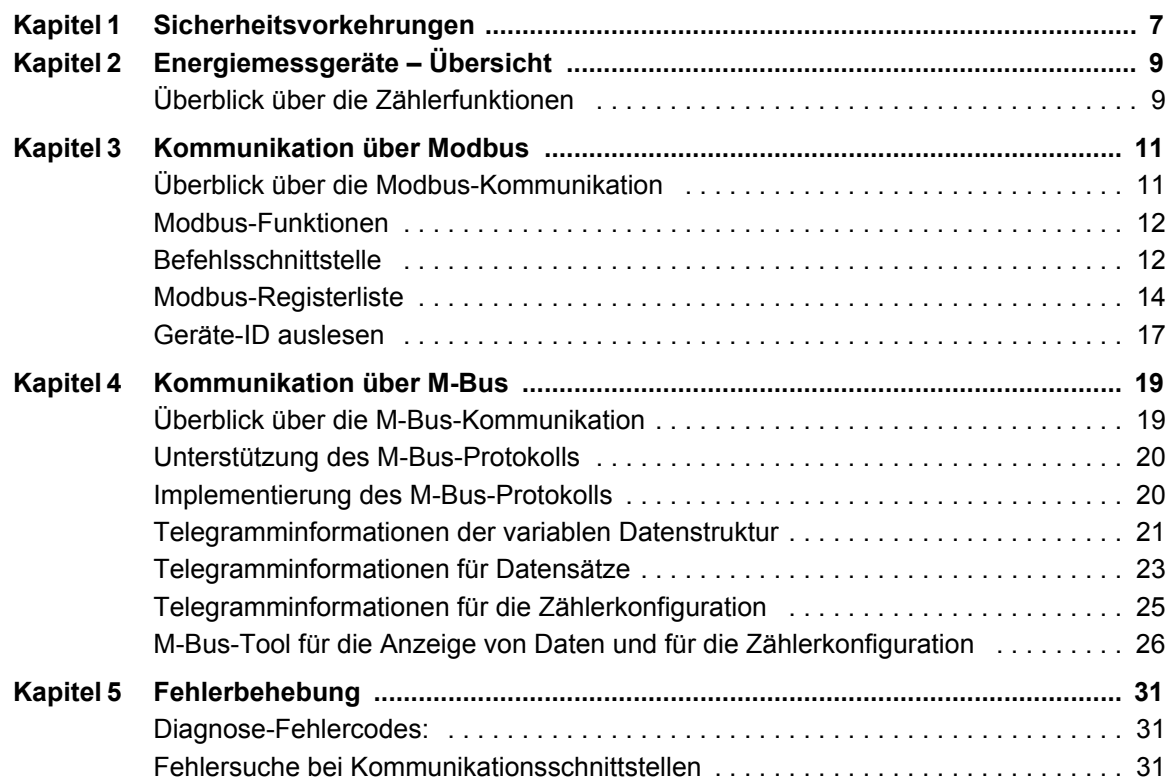

# <span id="page-6-0"></span>**Kapitel 1 Sicherheitsvorkehrungen**

Bei Installation, Verkabelung, Prüfung und Wartung sind alle örtlichen und nationalen elektrotechnischen Anforderungen zu berücksichtigen.

## **GEFAHR**

#### **GEFAHR EINES ELEKTRISCHEN SCHLAGS, EINER EXPLOSION ODER EINES LICHTBOGENÜBERSCHLAGS**

- Tragen Sie geeignete persönliche Schutzausrüstung (PSA) und befolgen Sie sichere Arbeitsweisen für die Ausführung von Elektroarbeiten. Siehe NFPA 70E in den USA, CSA Z462 oder die entsprechenden örtlichen Normen.
- Schalten Sie vor Arbeiten am Gerät oder der Anlage, in der es installiert ist, die gesamte Stromversorgung des Geräts bzw. der Anlage ab.
- Verwenden Sie für die Prüfung vorhandener Spannung stets einen Spannungsprüfer mit zutreffender Bemessungsspannung.
- Überschreiten Sie nicht die maximalen Bemessungsgrenzwerte des Geräts.
- Bringen Sie alle Vorrichtungen, Türen und Abdeckungen wieder an, bevor Sie das Gerät einschalten.

#### **Nichtbeachtung dieser Anweisungen führt zu schweren bzw. tödlichen Verletzungen.**

# **WARNUNG**

#### **UNBEABSICHTIGTER BETRIEB**

Verwenden Sie diesen Zähler nicht für kritische Steuerungs- oder Schutzanwendungen, bei denen die Sicherheit von Menschen, Anlagen oder Geräten von der Funktion des Steuerschaltkreises abhängig sind.

**Die Nichtbeachtung dieser Vorkehrungen kann den Tod, schwere Körperverletzung oder Materialschäden zur Folge haben!**

# **WARNUNG**

#### **FEHLERHAFT ANGEZEIGTE DATEN**

- Verlassen Sie sich nicht ausschließlich auf Daten, die auf dem Bedienfeld oder durch entsprechende Software angezeigt werden, um zu prüfen, ob das Gerät einwandfrei arbeitet bzw. seine Funktionen alle geltenden Standards erfüllen.
- Nutzen Sie die Daten, die auf dem Bedienfeld oder durch entsprechende Software angezeigt werden, nicht als Ersatz für sachgemäße Verfahren am Arbeitsplatz oder ein sachgemäßes Vorgehen bei der Geräte- bzw. Anlagenwartung.

**Die Nichtbeachtung dieser Vorkehrungen kann den Tod, schwere Körperverletzung oder Materialschäden zur Folge haben!**

# <span id="page-8-0"></span>**Kapitel 2 Energiemessgeräte – Übersicht**

# <span id="page-8-1"></span>**Überblick über die Zählerfunktionen**

Die Zähler bieten die wesentlichen Messfunktionen (zum Beispiel Strom, Spannung und Energie), die für die Überwachung elektrischer Installationen mit einer Phase benötigt werden.

Die Hauptfunktionen der Energiezähler sind:

- Messung von Wirk- und Blindenergie
	- Messgenauigkeit der Wirkenergie Klasse 1 (IEC 62053-21) und Klasse B (EN50470)
	- Messgenauigkeit der Blindenergie Klasse 2 (IEC 62053-23)
- 2 Tarife, die von digitalen Eingängen an ausgewählten Modellen gesteuert werden,
- MID-Compliance mit ausgewählten Modellen,
- Impulsausgaben bei ausgewählten Modellen,
- LCD-Anzeige (Strom-, Spannungs-, Leistungs- und Energiemessungen und Grundkonfiguration),
- Kommunikation über Modbus- oder M-Bus-Protokolle bei ausgewählten Modellen.

### **Hauptkenndaten**

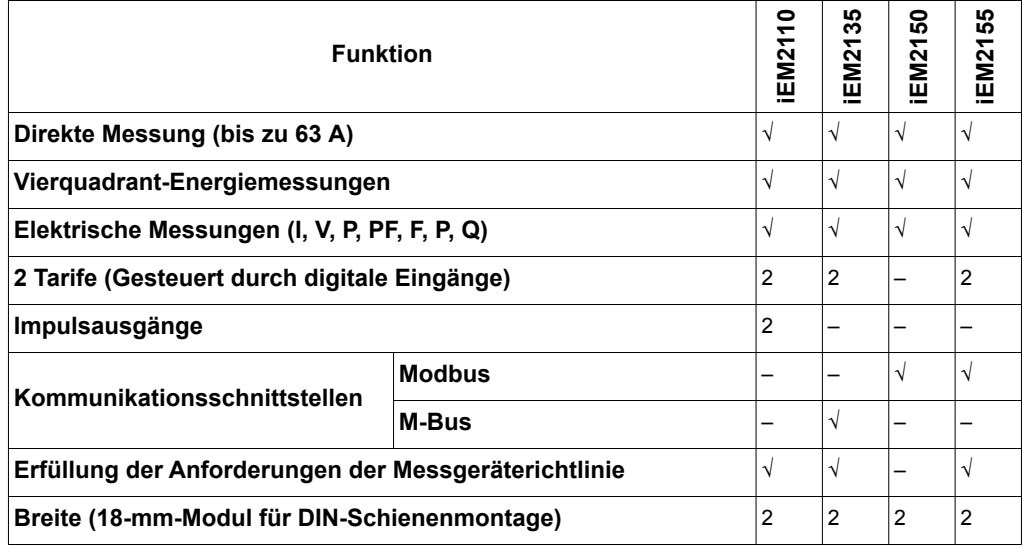

# <span id="page-10-0"></span>**Kapitel 3 Kommunikation über Modbus**

# <span id="page-10-1"></span>**Überblick über die Modbus-Kommunikation**

Das Modbus-RTU-Protokoll wird von den Modellen iEM2150 und iEM2155 unterstützt.

Die Informationen in diesem Abschnitt setzen voraus, dass Sie über ein fortgeschrittenes Verständnis der Modbus-Kommunikation, Ihres Kommunikationsnetzwerks und des Leistungssystems, an das Ihr Zähler angeschlossen ist, verfügen.

Es gibt drei verschiedene Möglichkeiten zur Verwendung der Modbus-Kommunikation:

- durch Senden von Befehlen über die Befehlsschnittstelle (siehe "Überblick über die [Befehlsschnittstelle" auf Seite 12\)](#page-11-2)
- durch Auslesen der Modbus-Register (siehe Abschnitt "Modbus-Registerliste" auf [Seite 14\)](#page-13-0)
- durch Auslesen der Geräte-ID (siehe Abschnitt ["Geräte-ID auslesen" auf Seite 17\)](#page-16-0)

#### **Einstellungen für die Modbus-Kommunikation**

Vor der Kommunikation mit dem Gerät über das Modbus-Protokoll konfigurieren Sie mit den Display die folgenden Einstellungen:

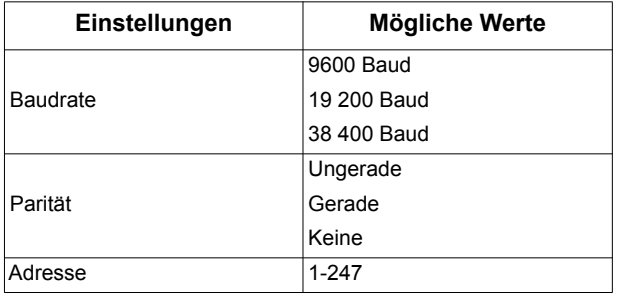

**HINWEIS:** Die Anzahl der Stoppbits ist auf 1 festgelegt.

#### **Kommunikationsanzeige**

Auf dem Display erscheint ein Symbol, wenn das Messgerät kommuniziert. Sie können diese Anzeige als Hilfe bei der Fehlersuche verwenden.

#### *Verwandte Themen*

- Weitere Informationen über das Modbus-Protokoll erhalten Sie auf der Webseite der Modbus-Organisation: www.modbus.org.
- Weitere Informationen zu den Fehlersuche bei Kommunikationsproblemen finden Sie im Abschnitt ["Fehlersuche bei Kommunikationsschnittstellen" auf Seite 31.](#page-30-3)

# <span id="page-11-0"></span>**Modbus-Funktionen**

## **Funktionsliste**

Die nachstehende Tabelle beschreibt die unterstützten Modbus-Funktionen:

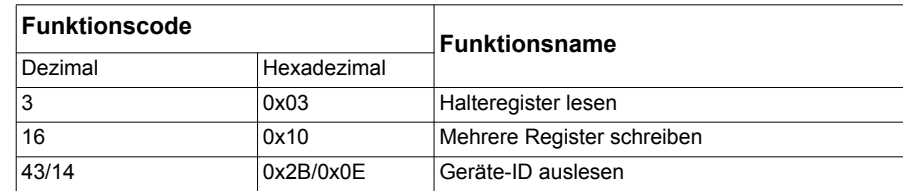

Zum Beispiel:

- Um verschiedene Parameter aus dem Energiezähler auszulesen, verwenden Sie die Funktion 3 (Lesen).
- Um die Kommunikationseinstellungen zu ändern, verwenden Sie die Funktion 16 (Schreiben) zum Senden eines Befehls an das Messgerät.

## **Tabellenformat**

Registertabellen besitzen folgende Spalten:

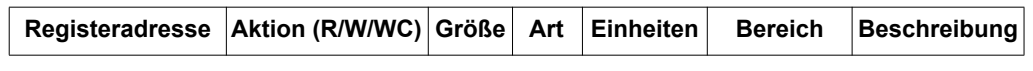

- *Registeradresse*: "Modbus-Adresse des Registers, im Modbus-Frame codiert, in Dezimalstellen (dec)"
- Aktion: Die Eigenschaft "Lesen/Schreiben/Schreiben durch Befehl des Registers"
- *Größe*: Die Datengröße in Int16
- *Art*: Der Codierdatentyp
- *Einheiten*: Die Einheit des Registerwerts
- *Bereich*: Die zulässigen Werte für diese Variable, in der Regel eine Teilmenge dessen, was das Format erlaubt
- *Beschreibung*: Liefert Informationen zum Register und den anwendbaren Werten

#### **Einheitentabelle**

Die Modbus-Registerliste enthält die folgenden Datentypen:

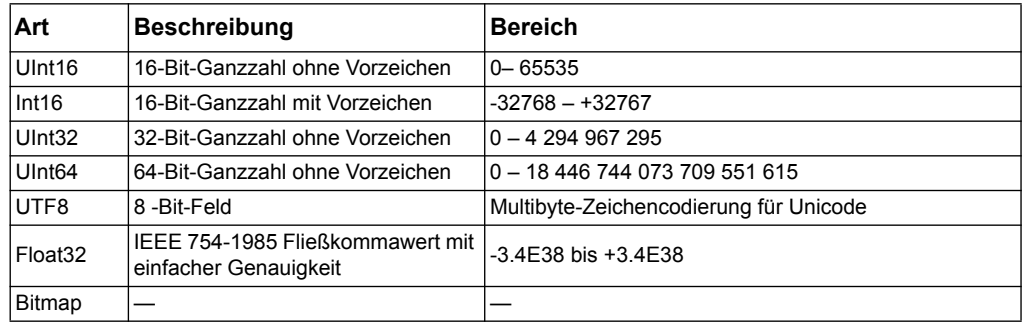

## <span id="page-11-1"></span>**Befehlsschnittstelle**

#### <span id="page-11-2"></span>**Überblick über die Befehlsschnittstelle**

Die Befehlsschnittstelle ermöglicht die Konfiguration des Energiezählers, indem spezifische Befehlsanforderungen mithilfe von Modbus-Funktion 16 gesendet werden.

#### **Befehlsanforderung**

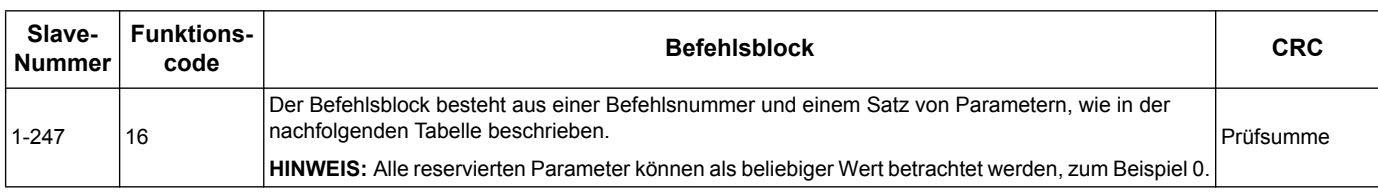

Die folgende Tabelle beschreibt eine Modbus-Befehlsanforderung:

Die folgende Tabelle beschreibt den Befehlsblock:

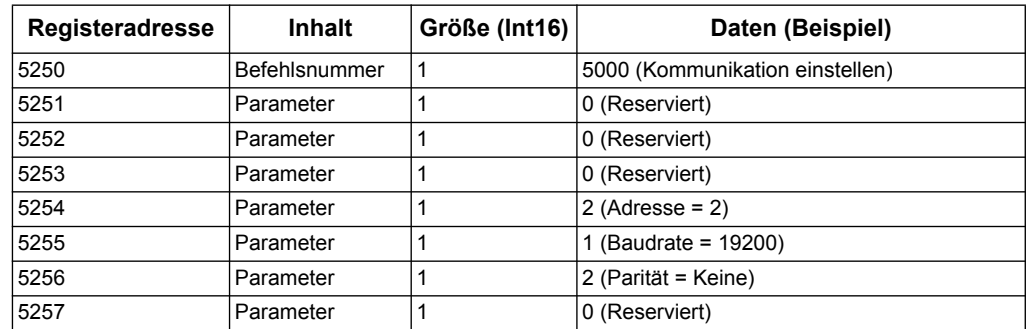

#### *Verwandte Themen*

• Weitere Details zu den Befehlsnummern finden Sie unter "Befehlsliste" auf [Seite 14.](#page-13-1)

#### **Befehlsresultat**

Das Befehlsresultat kann durch Auslesen der Register 5375 und 5376 erhalten werden.

#### Die folgende Tabelle beschreibt das Befehlsresultat:

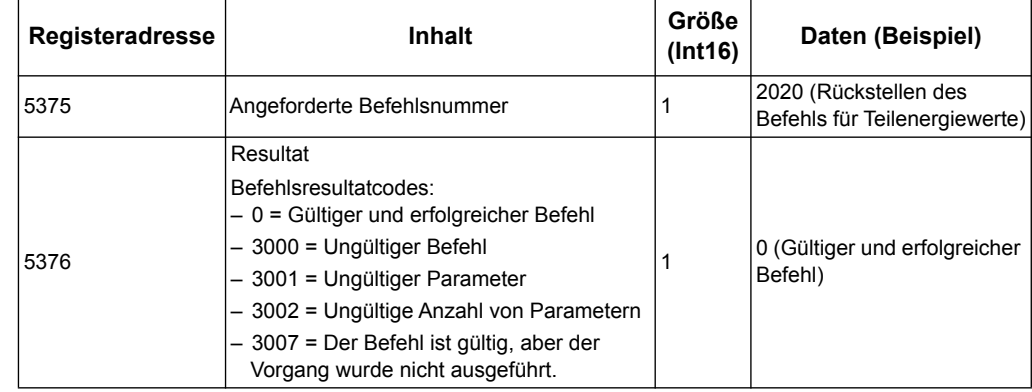

## <span id="page-13-1"></span>**Befehlsliste**

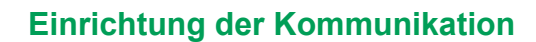

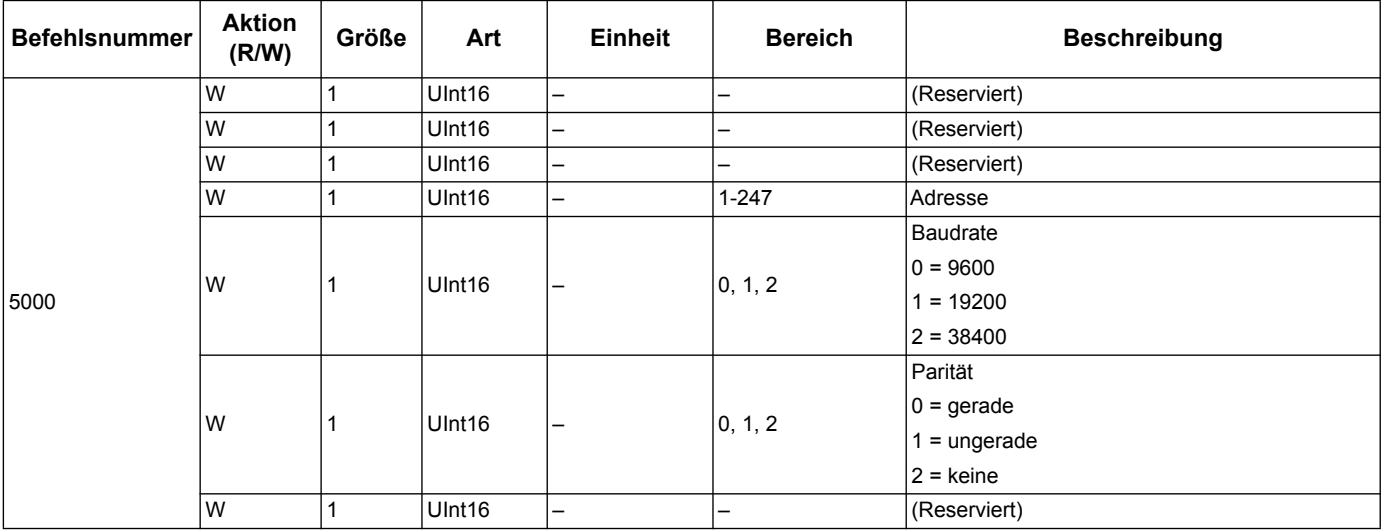

## **Teilenergiezähler zurücksetzen**

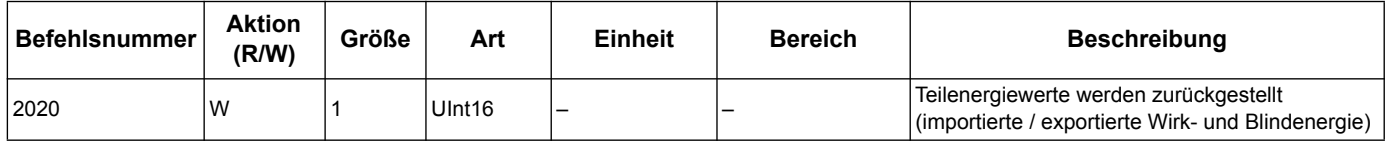

# <span id="page-13-0"></span>**Modbus-Registerliste**

## **System**

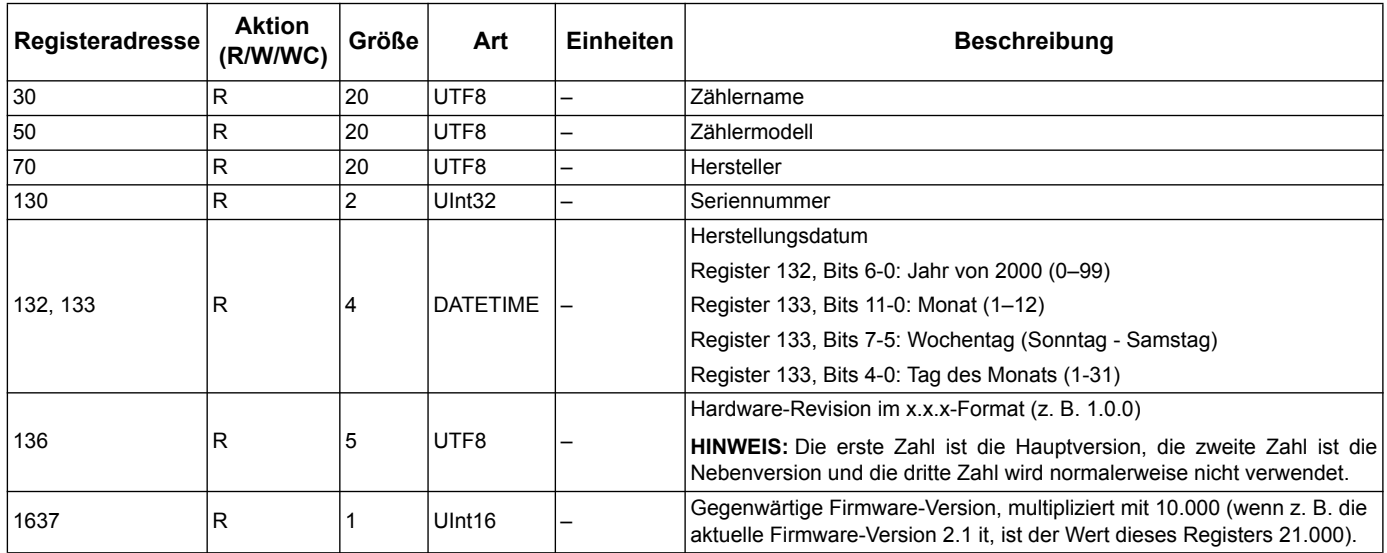

## **Messgeräteinrichtung und Status**

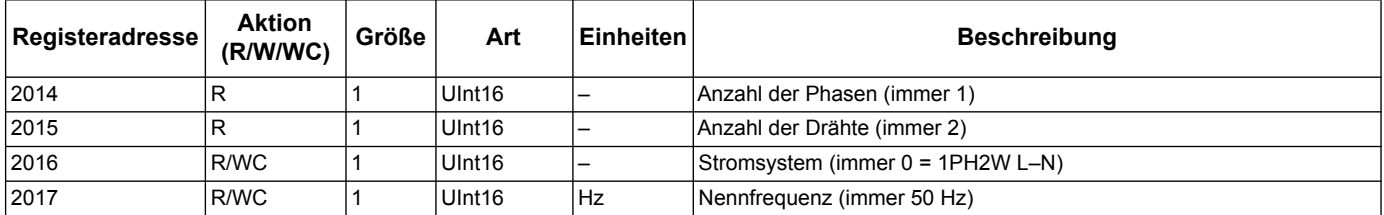

## **Befehlsschnittstelle**

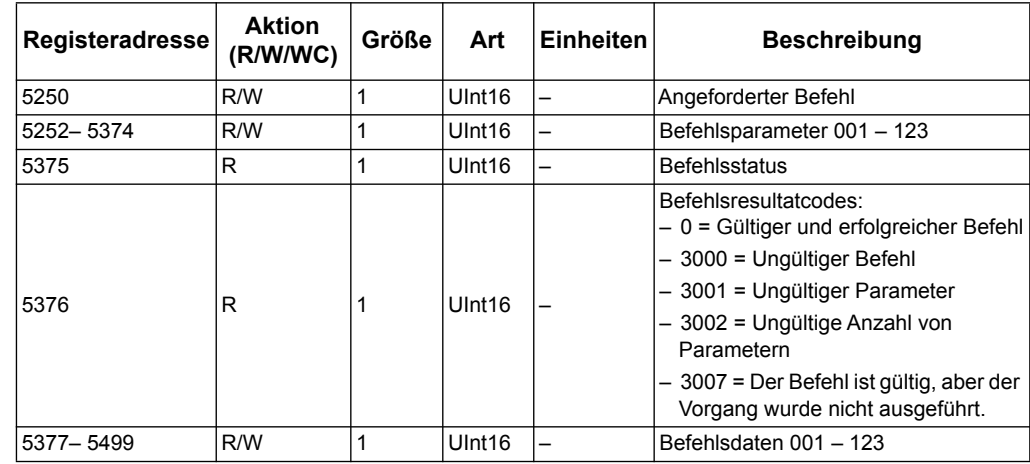

## **Kommunikation**

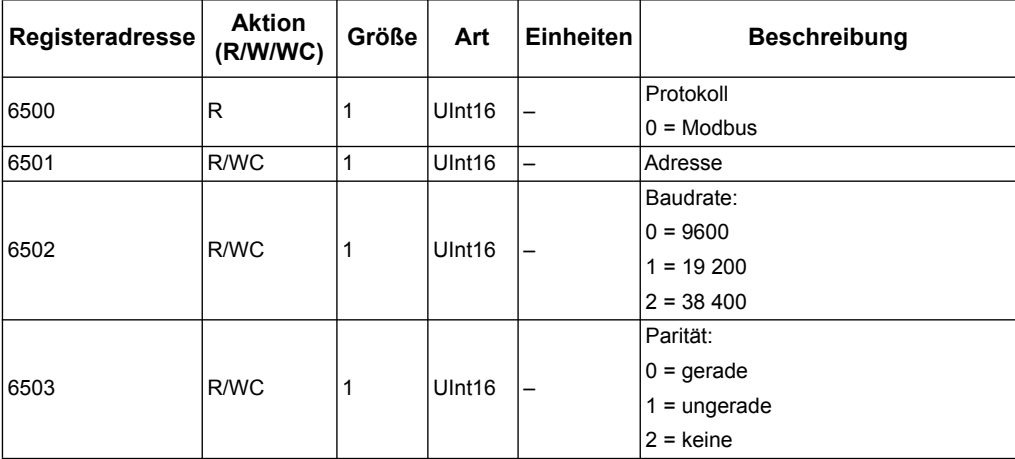

## **Tarifeingang (iEM2155)**

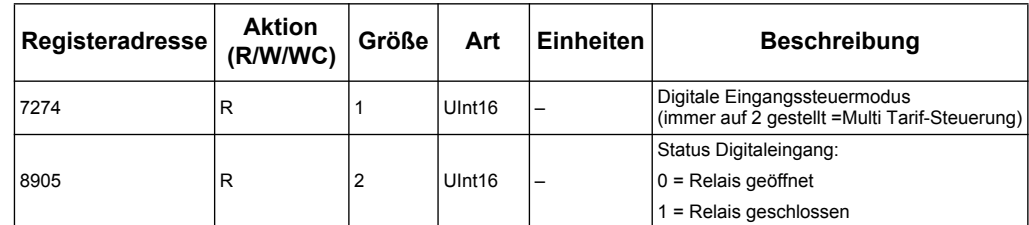

#### **Zählerdaten**

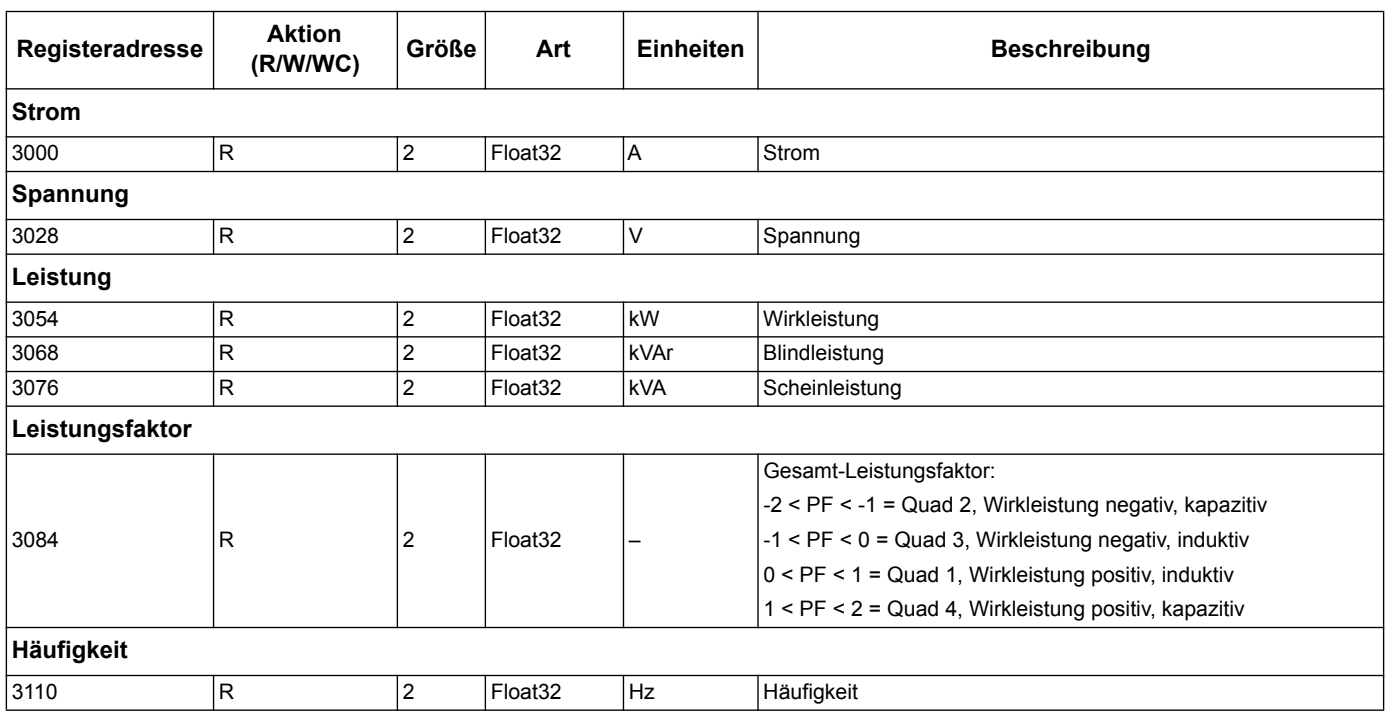

## **Strom, Spannung, Leistung, Leistungsfaktor und Frequenz**

## **Energie und Energie nach Tarif**

Die nachfolgend aufgeführten Messungen von Energie und Energie nach Tarif bleiben auch bei Stromausfällen erhalten.

Die meisten Energiewerte werden als 64-Bit-Ganzzahl ohne Vorzeichen sowie im 32-Bit-Gleitkommaformat bereitgestellt.

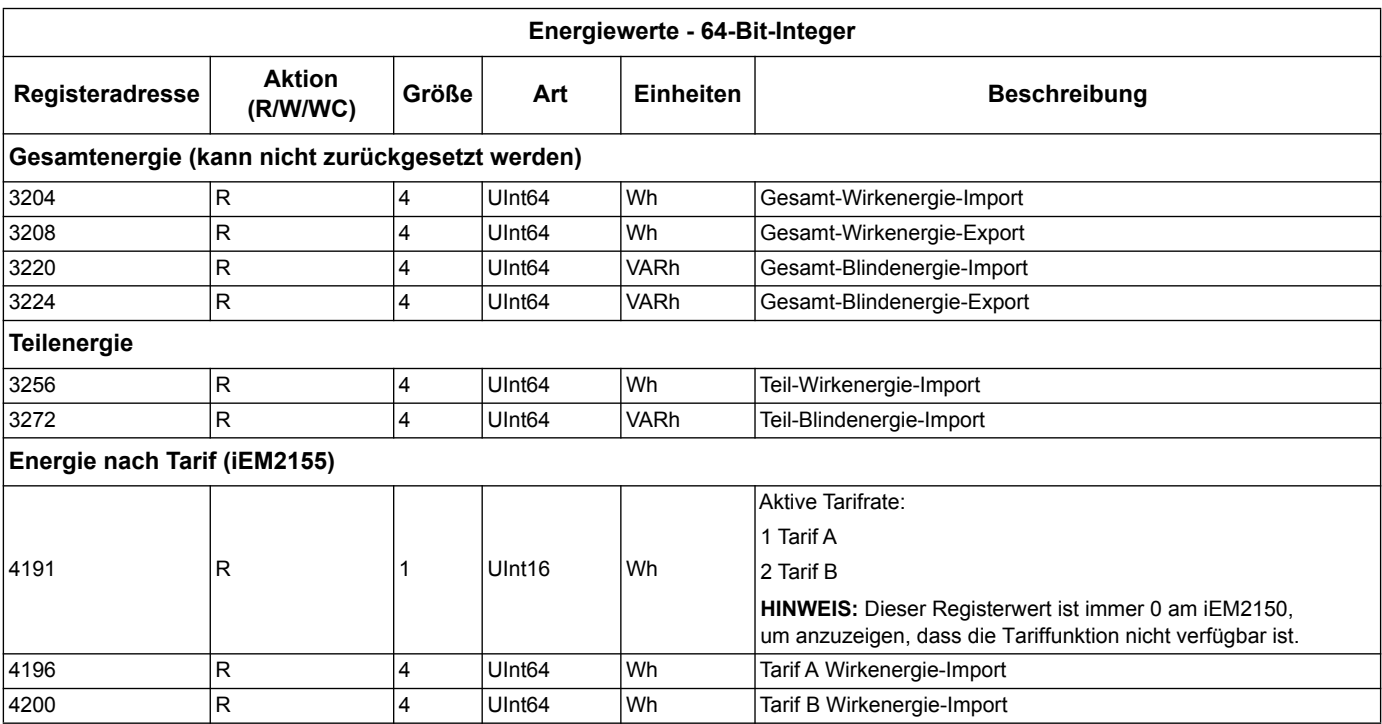

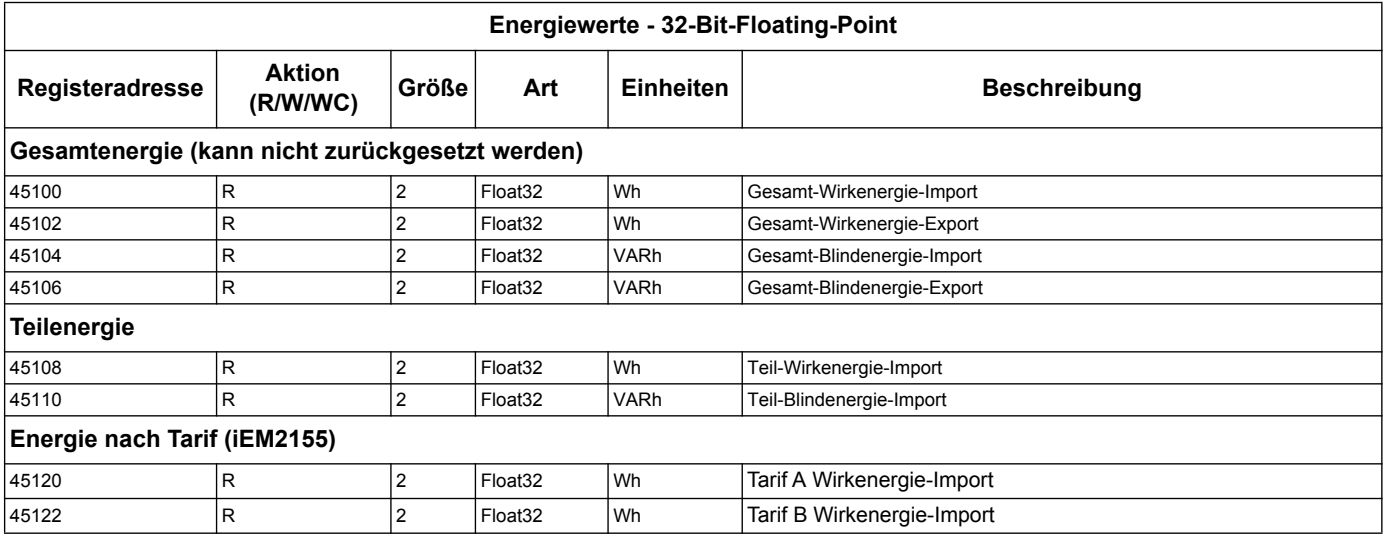

# <span id="page-16-0"></span>**Geräte-ID auslesen**

Die Energiezähler unterstützen die Funktion Geräte-ID auslesen mit den erforderlichen Objekten VendorName (Lieferantenname), ProductCode (Produktcode) und Versionsnummer.

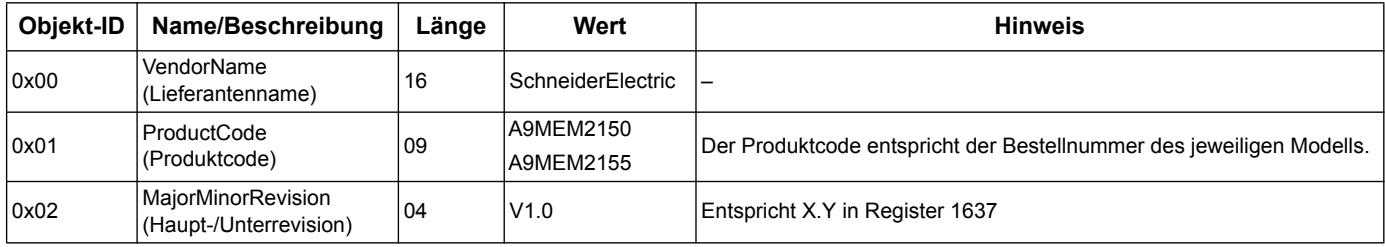

Die Codes 01 und 04 zum Auslesen von Geräteinformationen werden unterstützt:

- 01 = Anforderung zum Abruf der Basis-Geräteinformationen (Stream-Zugang)
- 04 = Anforderung zum Abruf eines bestimmten Informationsziels (individueller Zugang)

Die Modbus-Anforderung und -Antwort sind mit der der Modbus Application Protocol Specification kompatibel.

# <span id="page-18-0"></span>**Kapitel 4 Kommunikation über M-Bus**

# <span id="page-18-1"></span>**Überblick über die M-Bus-Kommunikation**

M-Bus ist ein nach dem Master-/Slave-Prinzip funktionierendes Kommunikationsprotokoll, wobei der Master Transaktionen initiiert und der Slave/die Slaves mit den angeforderten Informationen oder Aktionen antwortet bzw. antworten. Die Übertragung von Daten erfolgt mittels Telegrammen im Hexadezimalformat.

Die Kommunikation über das M-Bus-Protokoll steht am Modell iEM2135 zur Verfügung.

Die Informationen in diesem Abschnitt richten sich an Anwender mit einem fortgeschrittenen Verständnis des M-Bus-Protokolls, ihres Kommunikationsnetzwerks und ihres Leistungssystems.

### **Konfiguration von grundlegenden Kommunikationseinstellungen**

Vor der Kommunikation mit dem Gerät über das M-Bus-Protokoll verwenden Sie das Display, um die folgenden Einstellungen zu konfigurieren:

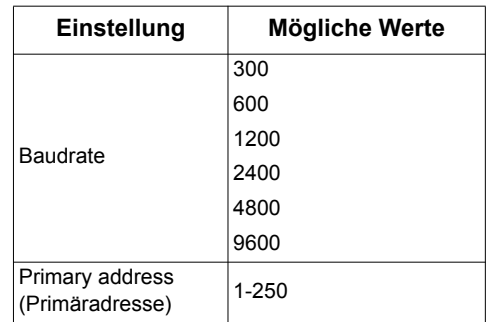

**HINWEIS:** Das Messgerät wird als nicht konfiguriertes M-Bus-Slavegerät mit der Adresse 0 versandt. Sie müssen die Adresse mithilfe des Displays oder der Kommunikationsschnittstelle auf eine Zahl im Bereich von 1–250 ändern. Wenn Sie die Adresse wieder auf 0 stellen müssen, müssen Sie das Display verwenden.

## **Wichtige Begriffe**

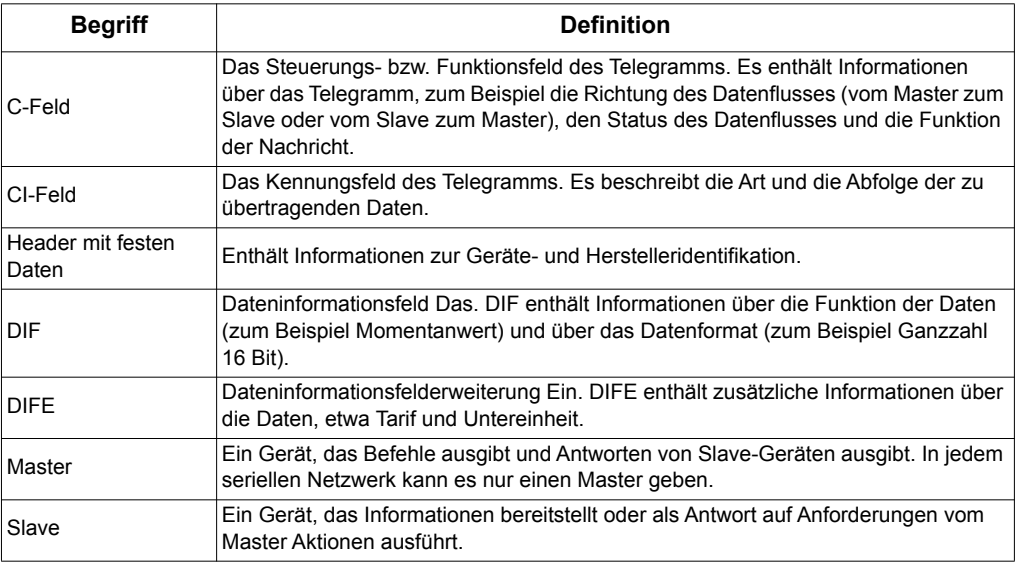

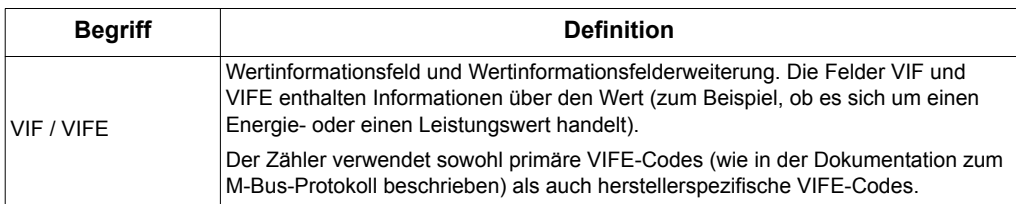

#### *Verwandte Themen*

- Weitere Informationen zum M-bus-Protokoll finden Sie auf der Webseite der M-Bus-Organisation unter www.m-bus.com.
- Informationen zur Einstellung der Baudrate per Telegramm finden Sie im Abschnitt ["Einrichtung der Kommunikation" auf Seite 25.](#page-24-1)

# <span id="page-19-0"></span>**Unterstützung des M-Bus-Protokolls**

Der Zähler unterstützt das M-Bus-Protokoll wie folgt:

- Modus-1-Kommunikation (niederwertigstes Bit zuerst).
- Telegrammformate:
	- Single character
	- Short frame
	- Long frame
- Funktionscodes (Bits 3-0 des C-field):
	- SND\_NKE: Initiierung der Kommunikation zwischen Master und Slave.
	- SND\_UD: Der Master sendet Anwenderdaten zum Slave.
	- REQ\_UD2: Der Master sendet Anwenderdaten der Klasse 2 zum Slave.
	- RSP\_UD: Der Slave sendet angeforderte Daten zum Master.
	- Sekundäradressierung entsprechend dem M-Bus-Standard.
- Broadcast-Telegramme.

### *Verwandte Themen*

- Weitere Informationen zum M-Bus-Protokoll, darunter auch zu Sekundäradressierungsverfahren, finden Sie auf der Webseite der M-Bus -Organisation unter www.m-bus.com.
- Zählerspezifische Informationen für die Sekundäradressierung (zum Beispiel Identifikationsnummer, Hersteller und Medium) finden Sie im Abschnitt "Header mit [festen Daten" auf Seite 21.](#page-20-1)

## <span id="page-19-1"></span>**Implementierung des M-Bus-Protokolls**

#### **M-Bus-Tool für das Anzeigen von Daten und das Konfigurieren des Zählers**

Das M-Bus-Tool stellt eine grafische Benutzeroberfläche bereit, mit der Sie sich Zählerwerte anzeigen lassen und mit der Sie Zählereinstellungen konfigurieren können. Um das Tool zu erhalten, gehen Sie auf www.schneider-electric.com und suchen Sie nach Ihrem Zählermodell. Dort finden Sie Downloads, die für das Messgerät verfügbar sind. Sie können sich auch an Ihren Schneider Electric Vertriebshändler wenden.

#### **Kommunikationsanzeige**

Auf dem Display erscheint ein Symbol, wenn das Messgerät kommuniziert. Sie können diese Anzeige als Hilfe bei der Fehlersuche verwenden.

#### *Verwandte Themen*

- Informationen dazu, wie Sie das M-Bus-Tool erhalten und einsetzen können, finden Sie im Abschnitt "M-Bus-Tool für die Anzeige von Daten und für die [Zählerkonfiguration" auf Seite 26](#page-25-0).
- Weitere Informationen zu den Fehlersuche bei Kommunikationsproblemen finden Sie im Abschnitt ["Fehlersuche bei Kommunikationsschnittstellen" auf Seite 31.](#page-30-3)

## <span id="page-20-0"></span>**Telegramminformationen der variablen Datenstruktur**

### <span id="page-20-1"></span>**Header mit festen Daten**

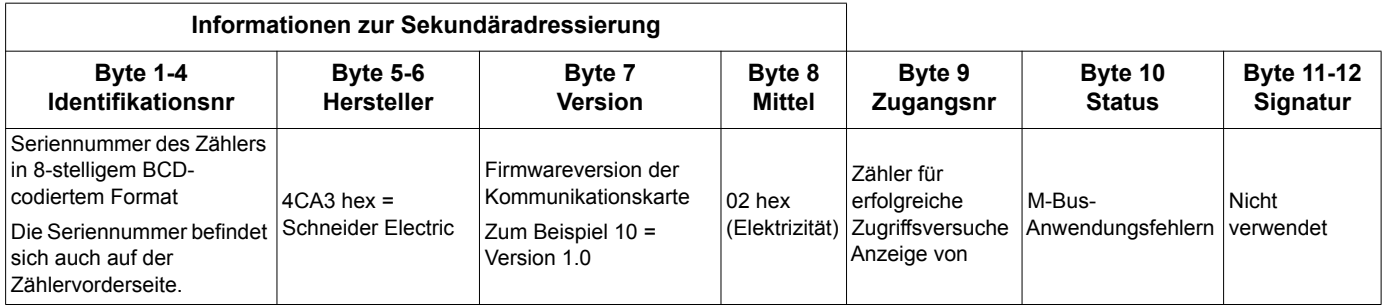

#### **Informationen des Datensatz-Headers**

#### **Durch den Zähler verwendete Datenformate (DIF-Bits 3-0)**

**HINWEIS:** Ein x im Hex-Wert wird durch die Bits 7-4 des DIF festgelegt.

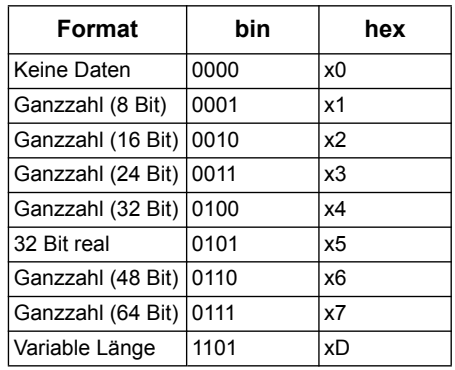

#### **Durch den Zähler verwendete Datenfunktionstypen (DIF-Bits 5-4)**

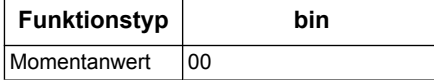

#### **Durch den Zähler verwendeter primärer VIF-Code**

**HINWEIS:** E steht für das Erweiterungsbit; ein x im Hex-Wert wird durch die Bits 7-4 des VIF festgelegt.

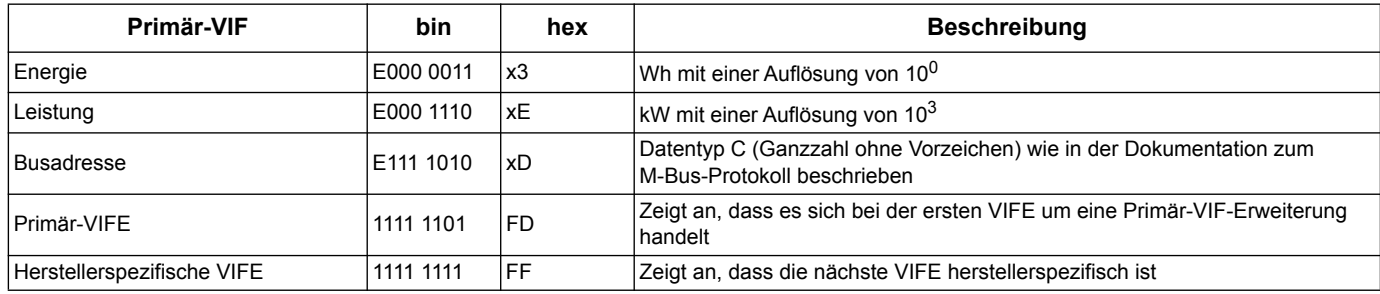

#### **Durch den Zähler verwendete Primär-VIFE-Codes**

Der Zähler verwendet die in der nachfolgenden Tabelle aufgeführten VIFE-Codes, wenn das VIF FD hex (1111 1101 bin) ist.

**HINWEIS:** E steht für das Erweiterungsbit; ein x im Hex-Wert wird durch die Bits 7-4 des VIFE festgelegt.

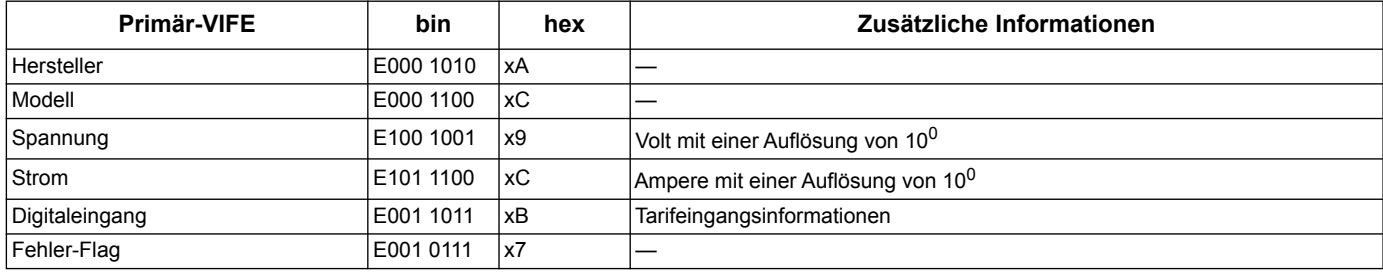

#### **Herstellerspezifische VIFE-Codes**

Der Zähler verwendet die in der nachfolgenden Tabelle aufgeführten herstellerspezifischen VIFE-Codes, wenn das VIF FF hex (1111 1111 bin) ist.

**HINWEIS:** E steht für das Erweiterungsbit; der Hex-Wert geht von E = 0 aus.

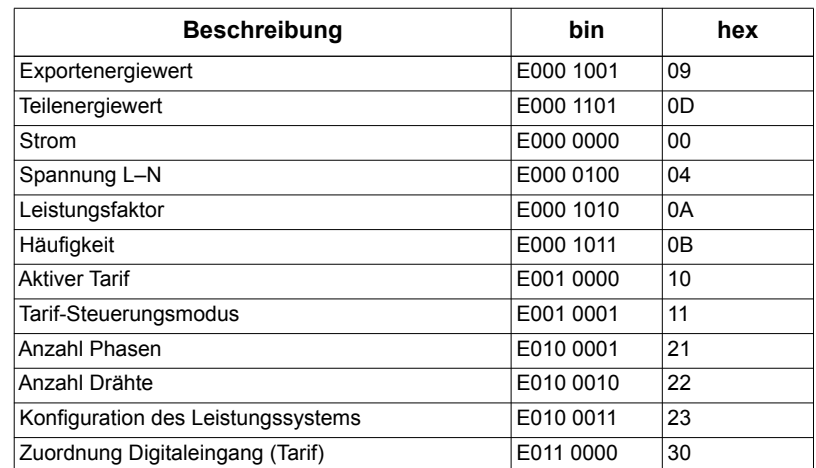

## <span id="page-22-0"></span>**Telegramminformationen für Datensätze**

In den folgenden Abschnitten werden in Übersichtsform die Telegramminformationen angegeben, die in Datensätzen verwendet werden. Die Tabellen enthalten gegebenenfalls die folgenden Informationen:

- Datenformat in hex.(zum Beispiel Ganzzahl 16 Bit)
- Primär-VIF (hex.)
- Primär-VIFECodes in bin. und hex.
- Herstellerspezifische VIFECodes in bin. und hex.

#### **Zählerinformationen**

**HINWEIS:** E steht für das Erweiterungsbit; der Hex-Wert geht von E = 0 aus.

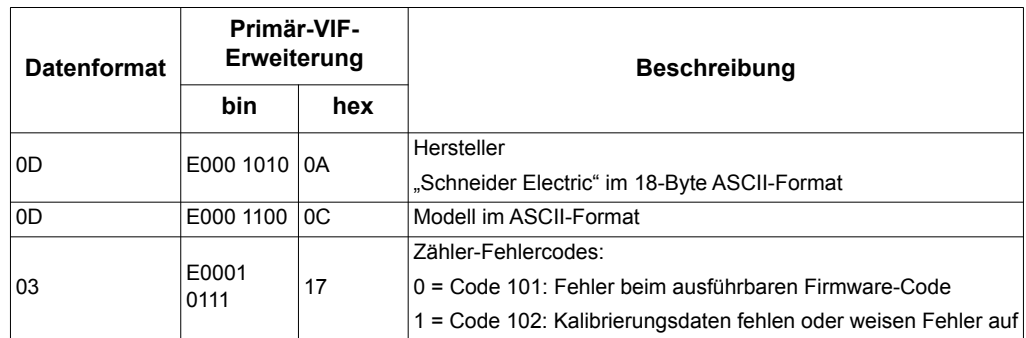

#### **Energiemessungen und Messungen von Energie nach Tarif**

Die nachfolgend aufgeführten Messungen von Energie und Energie nach Tarif bleiben auch bei Stromausfällen erhalten.

**HINWEIS:** E steht für das Erweiterungsbit; der Hex-Wert geht von E = 0 aus.

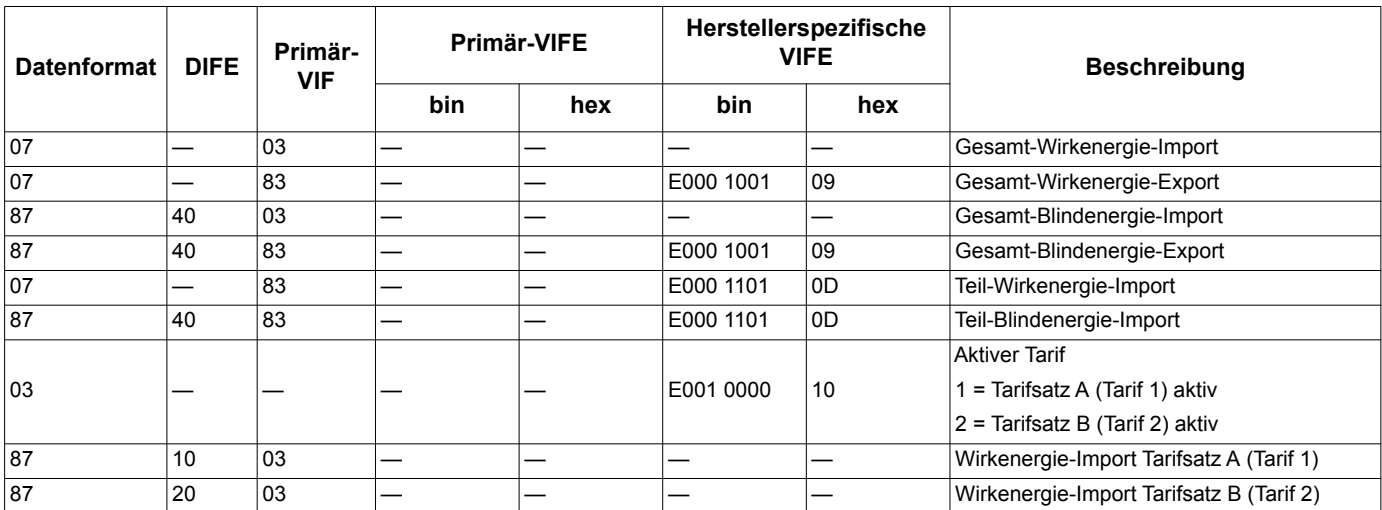

#### **Messung Momentanwerte**

**HINWEIS:** E steht für das Erweiterungsbit; der Hex-Wert geht von E = 0 aus.

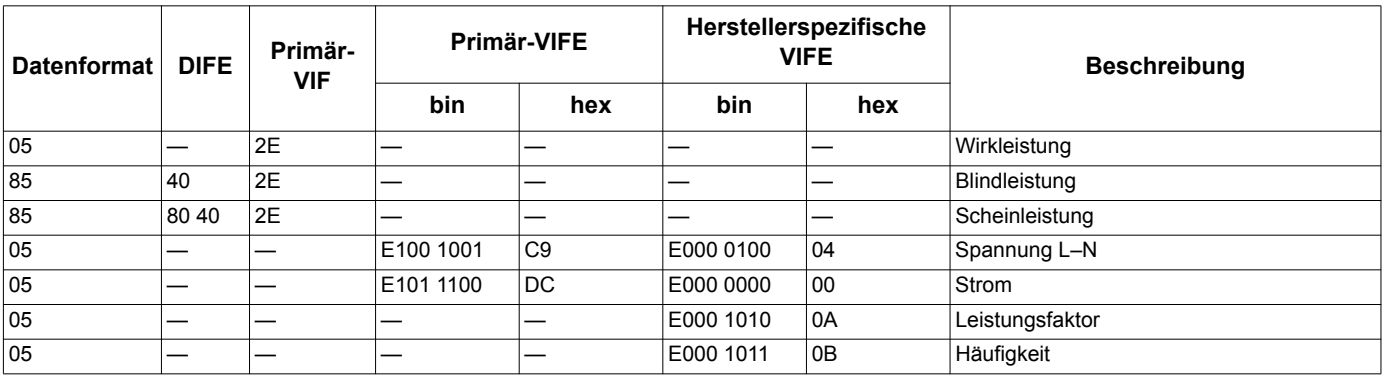

#### **Zählerstatusinformationen**

Verwenden Sie die folgenden Informationen für das Auslesen von System- und Statusinformationen aus dem Zähler. Weitere Informationen zur Verdrahtung des Messgeräts finden Sie im Abschnitt "Telegramminformationen für die [Zählerkonfiguration" auf Seite 25.](#page-24-0)

#### **Konfiguration des Leistungssystems**

**HINWEIS:** E steht für das Erweiterungsbit; der Hex-Wert geht von E = 0 aus.

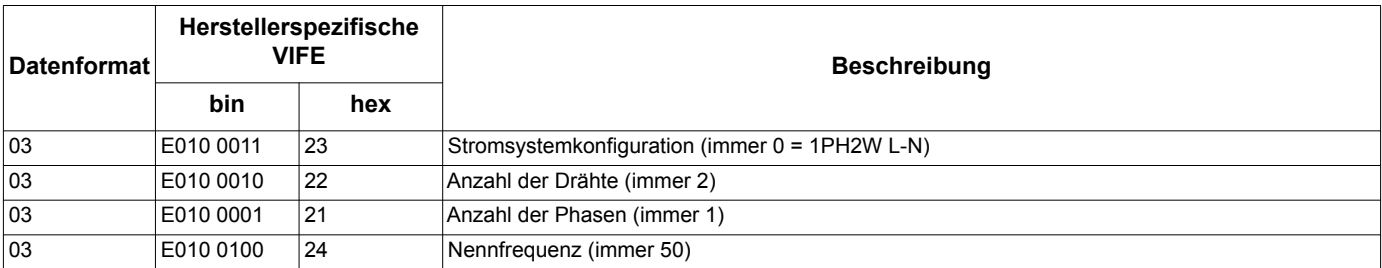

#### **Statusinformationen zum digitalen Eingang (Tarif)**

**HINWEIS:** E steht für das Erweiterungsbit; der Hex-Wert geht von E = 0 aus.

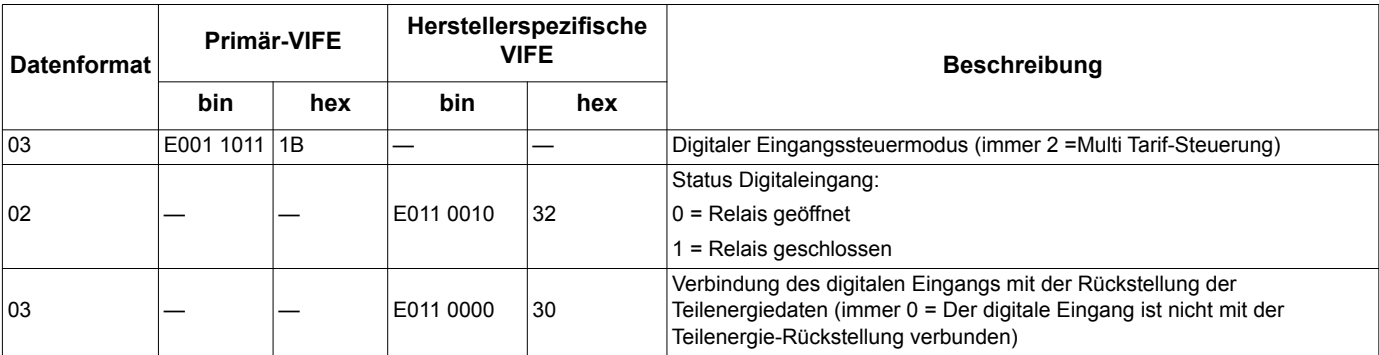

## <span id="page-24-0"></span>**Telegramminformationen für die Zählerkonfiguration**

Sie können die Informationen in diesem Abschnitt für den Schreibzugriff auf den Zähler mittels einer SND\_UD-Funktion verwenden.

Sie können das Messgerät auch mittels des M-Bus-Tools konfigurieren, das Sie über die Webseite www.schneider-electric.com verfügbar ist

#### **erhalten können.Unterstützte VIFE-Codes für die Zählerkonfiguration**

**HINWEIS:** E steht für das Erweiterungsbit; der Hex-Wert geht von E = 0 aus.

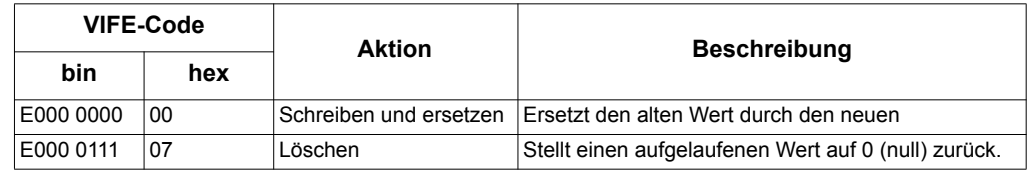

#### **Beispielkonfiguration Telegramm**

Dieses Beispiel zeigt das Telegramm für einen Befehl zur Zurückstellung der Teilenergie an einem Slave-Gerät mit der Primäradresse 4.

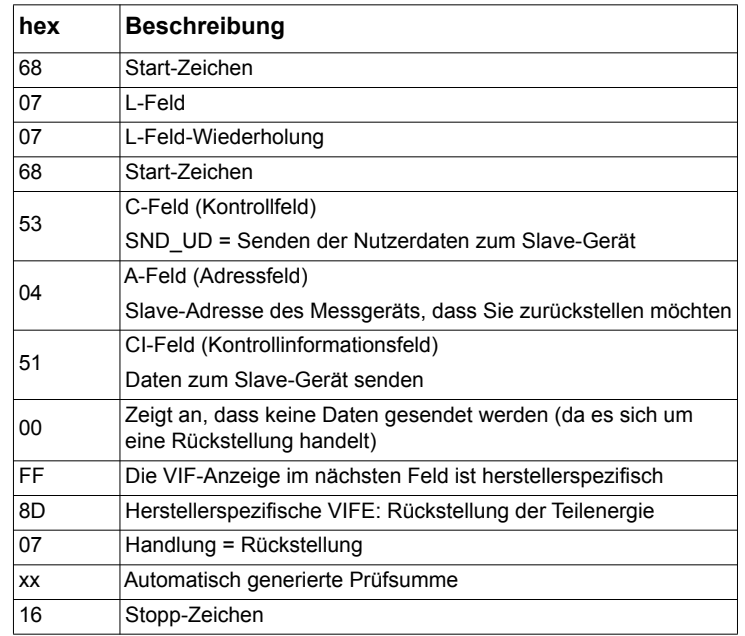

## *Verwandte Themen*

• Unter "M-Bus-Tool für die Anzeige von Daten und für die Zählerkonfiguration" auf [Seite 26](#page-25-0) finden Sie weitere Informationen zum M-Bus-Tool.

### <span id="page-24-1"></span>**Einrichtung der Kommunikation**

#### **Einstellung der Primäradresse**

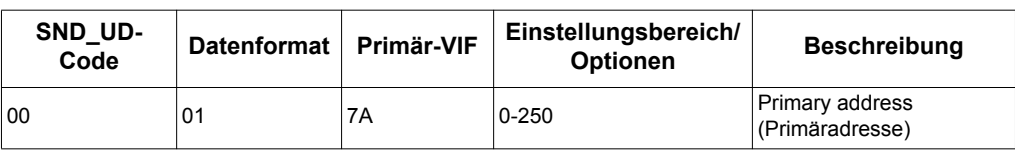

#### **Einstellung der Baudrate.**

Um die Baudrate per Kommunikationsfunktion zu ändern, senden Sie ein Telegramm mit dem entsprechenden CI-field-Wert an den Zähler:

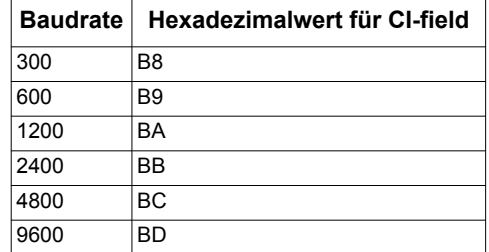

#### **Resets**

**HINWEIS:** E steht für das Erweiterungsbit; der Hex-Wert geht von E = 1 aus.

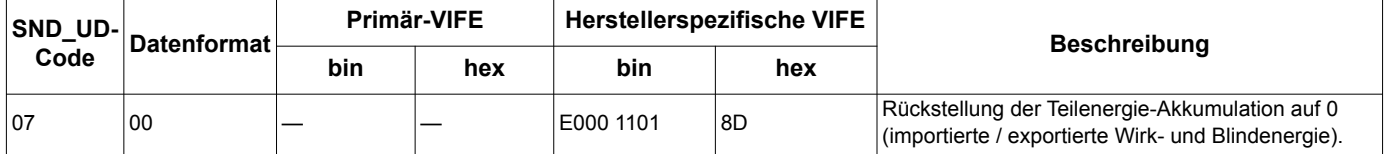

## <span id="page-25-0"></span>**M-Bus-Tool für die Anzeige von Daten und für die Zählerkonfiguration**

Das M-Bus-Tool stellt eine grafische Benutzeroberfläche bereit, mit der Sie sich Zählerwerte anzeigen lassen und mit der Sie Zählereinstellungen konfigurieren können. Um das Tool zu erhalten, gehen Sie auf www.schneider-electric.com und suchen Sie nach Ihrem Zählermodell. Dort finden Sie Downloads, die für das Messgerät verfügbar sind. Sie können sich auch an Ihren Schneider Electric Vertriebshändler wenden.

Alternativ dazu können Sie sich auch an Ihren -Repräsentanten wenden.Wenn Sie auf einen anderen Zähler zugreifen, ohne zuvor das M-Bus-Tool geschlossen und wieder geöffnet zu haben, entsprechen die durch das Tool angezeigten Felder möglicherweise nicht dem Gerät, auf das Sie nun zugreifen. Es kann sein, dass das M-Bus-Tool anzeigt, dass eine Änderung geändert wurde, ohne dass sich die Änderung am Messgerät tatsächlich geändert hat.

## *HINWEIS*

#### **UNRICHTIGE GERÄTEEINSTELLUNGEN**

Verlassen Sie sich nicht auf die durch das M-Bus-Tool angezeigten Konfigurationsinformationen, um zu prüfen, ob das jeweilige Gerät richtig konfiguriert ist.

**Die Nichtbeachtung dieser Hinweise kann fehlerhafte Geräteeinstellungen und Datenergebnisse zur Folge haben.**

#### **Installation des M-Bus-Tools**

- 1. Navigieren Sie zu der Stelle, wo Sie die Installationsdateien gesichert haben.
- 2. Klicken Sie doppelt auf setup.exe. Ein Empfangsbildschirm öffnet sich. Klicken Sie auf **Next**.
- 3. Bestätigen Sie den Installationsort für das Tool. Wenn Sie eine andere Stelle auswählen möchten, klicken Sie auf **Browse**. Klicken Sie auf **Next**. Ein Bestätigungsbildschirm öffnet sich.
- 4. Klicken Sie auf **Next**, um mit der Installation zu beginnen. Wenn die Installation abgeschlossen ist, öffnet sich ein entsprechender Bildschirm.
- 5. Klicken Sie auf **Close**.

#### **Zugriff auf den Zähler über das Tool**

Bevor Sie über das M-Bus-Tool auf den Zähler zugreifen, müssen Sie:

- das Gerät an einen Pegelwandler anschließen (für einen seriellen Direktanschluss) oder an einen Pegelwandler und eine Gateway anschließen (für einen Anschluss über ein serielles oder Ethernet-Netzwerk).
- die Adresse des Gerätes mit dem HMI auf einen Wert außer 0 (null) festlegen.
- das M-Bus-Tool auf Ihrem Computer installieren.
- 1. Wählen Sie **Start > Programs > Schneider Electric > Mbus iEM2135 config tool** (oder navigieren Sie zu der Stelle, wo Sie das Programm installiert haben) und klicken Sie zum Öffnen des Tools auf **Mbus iEM2135 config tool**. Der Anmeldebildschirm öffnet sich.
- 2. Wählen Sie den Anschluss Ihres Computers, an den Sie das Messgerät anschließen möchten und wählen Sie die Baudrate, die der Zählerkonfiguration entspricht.
- 3. Klicken Sie auf **Test Com**, um den Kommunikationsport zu öffnen.
- 4. Geben Sie die Geräteadresse ins **Address** feld ein.
- 5. Wählen Sie den Kommunikationsmodus, in dem das Gerät starten soll:
	- **Monitor (Automatic)**: Das Werkzeug sendet automatische Leseanforderungen an den Zähler und erhält Daten von ihm. Sie können die Abstände einstellen, in denen diese Leseanforderungen gesendet werden sollen.
	- **Monitor (Manual)**: Sie müssen manuell eine Leseanforderung absetzen, um Daten vom Zähler zu erhalten.
	- **Config**: Das Tool öffnet sich im Konfigurationsmodus.

Falls erforderlich, können Sie den Modus im Tool ändern.

6. Klicken Sie auf **OK**, um das M-Bus-Tool zu starten und auf das Messgerät zuzugreifen.

#### **Anzeige der Zählerdaten mit dem M-Bus -Tool**

Zur Anzeige von Daten vom Gerät stehen zwei Modi zur Auswahl: Automatisch oder Manuell.

- Automatik-Modus: Wählen Sie den Aktualisierungsabstand in der **Interval**-Dropdown-Liste.
- Manueller Modus: Betätigen Sie **Req\_UD2**, um Daten vom Messgerät anzufordern..

Zum Wechseln des Modus wählen Sie **Setup > Monitor** und anschließend den Modus, den Sie verwenden möchten.

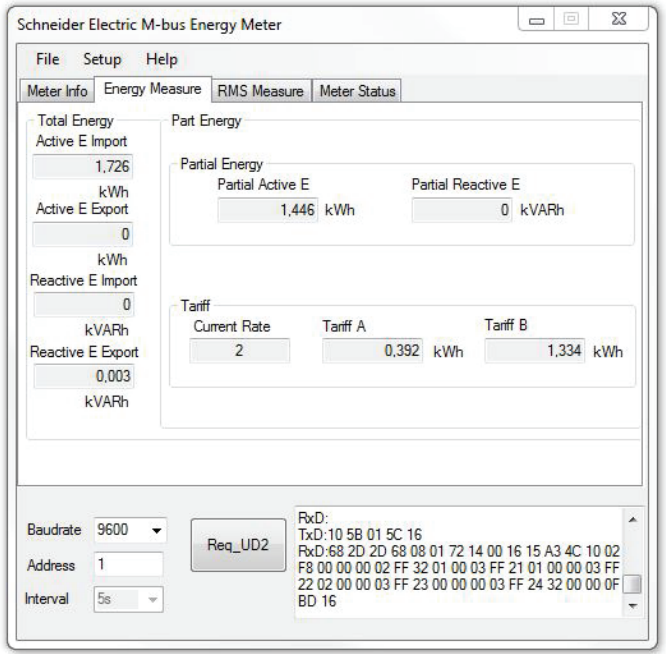

Das Tool bietet die folgenden Registerkarten für die Anzeige von Zählerinformationen:

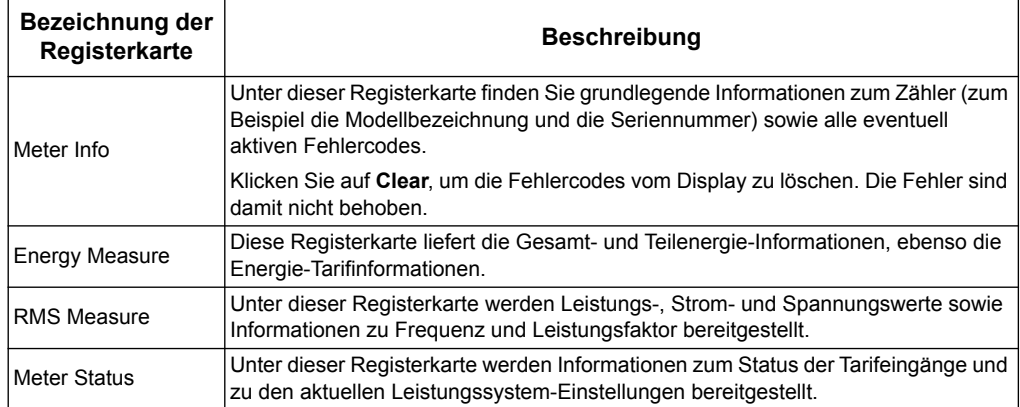

### **Zugriff auf den Zähler über das M-Bus-Tool**

Sie können das M-Bus-Tool verwenden, um die grundlegenden Messgeräteinstellungen zu konfigurieren.

1. Wählen Sie **Setup > Config**, um in den Konfigurationsmodus zu wechseln.

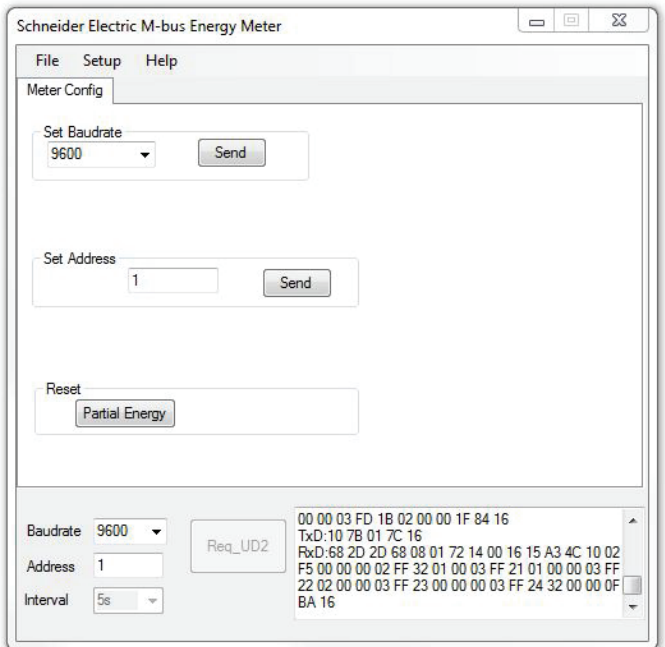

2. Legen Sie die Werte fest, die Sie ändern möchten, und klicken Sie dann für den entsprechenden Wert oder den Abschnitt auf **Send**.

Manche Werte stehen aufgrund der aktuellen Einstellungen möglicherweise nicht zur Verfügung.

Der Konfigurationsbildschirm besteht aus den folgenden Abschnitten:

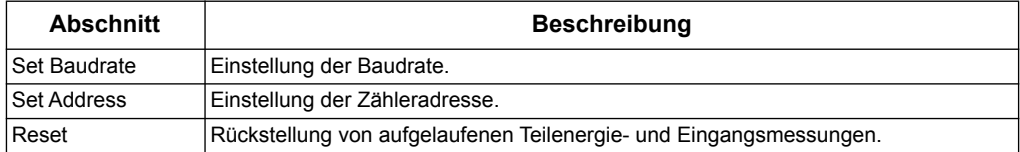

# <span id="page-30-0"></span>**Kapitel 5 Fehlerbehebung**

Das Messgerät enthält keine Teile, die vom Benutzer selbst gewartet werden müssen.

## *HINWEIS*

#### **GEFAHR VON SCHADEN AM ENERGIEZÄHLER**

- Das Gehäuse des Energiezählers darf nicht geöffnet werden.
- Unternehmen Sie keine Reparaturversuche an Komponenten des Energiezählers.

**Die Nichteinhaltung dieser Anweisungen kann zu Schäden an der Ausrüstung führen.**

Öffnen Sie das Messgerät nicht. Das Öffnen des Zählers hat ein Erlöschen der Garantie zur Folge.

## <span id="page-30-1"></span>**Diagnose-Fehlercodes:**

Wenn das Messgerät den Fehlercode 2 oder 3 anzeigt, gibt es eine interne Fehlfunktion und das Messgerät muss ausgetauscht werden. Kontaktieren Sie Ihren örtlichen Schneider Electric Vertreter.

## <span id="page-30-3"></span><span id="page-30-2"></span>**Fehlersuche bei Kommunikationsschnittstellen**

Wenn das Messgerät nicht auf eine Anfrage vom Master reagiert, wenn das Kommunikationssymbol ( $\left(\frac{1}{n}\right)$  nicht auf dem Display erscheint, wenn eine Anfrage vom Master gesendet wird, oder wenn es signifikante Fehler in den Reaktionen (> 1%) gibt, prüfen Sie Folgendes:

- Das Messgerät ist eingeschaltet und der LCD-Bildschirm arbeitet korrekt
- Das Messgerät ist richtig mit dem Kommunikationsnetzwerk verdrahtet, wie es auf dem Installationsdokument dargestellt ist
- Die Adresse des Messgeräts (entweder die Modbus-Adresse oder die primäre M-Bus-Adresse) korrekt und in der Schleife einzigartig sind
- Für Modbus-Messgeräte:
	- Die Kabellänge beträgt < 1200 Meter und nicht mehr als 32 Geräte, die mit der RS-485-Schleife verbunden sind
	- Die Parität, die Baudrate und die Zahl der Stoppbits sind für alle Geräte in der RS-485-Schleife gleich und der Master verwendet die korrekten Werte
- Für M-Bus-Messgeräte:
	- Das Master-Gerät hat ausreichend Strom, um alle mit der Schleife verbundenen Geräte zu versorgen
	- Die Baudrate ist für alle Geräte in der RS-485-Schleife gleich und der Master verwendet die korrekten Werte

Wenn nach dem Ausführen der o. g. Schritte immer noch Kommunikationsprobleme auftreten, kontaktieren Sie bitte Technical Support.

#### **Schneider Electric**

35 rue Joseph Monier 92500 Rueil Malmaison - France Phone: +33 (0) 1 41 29 70 00 www.schneider-electric.com

© 2015 Schneider Electric. Alle Rechte vorbehalten.

7DE02-0361-00 05/2015

Modbus und Schneider Electric sind Marken oder eingetragene Marken von Schneider Electric in Frankreich, in den USA und in anderen Ländern. Andere Markenzeichen sind im Besitz der jeweiligen Eigentümer.